# InCites **Journal Citation Reports**

THE RECOGNIZED AUTHORITY FOR EVALUATING JOURNALS

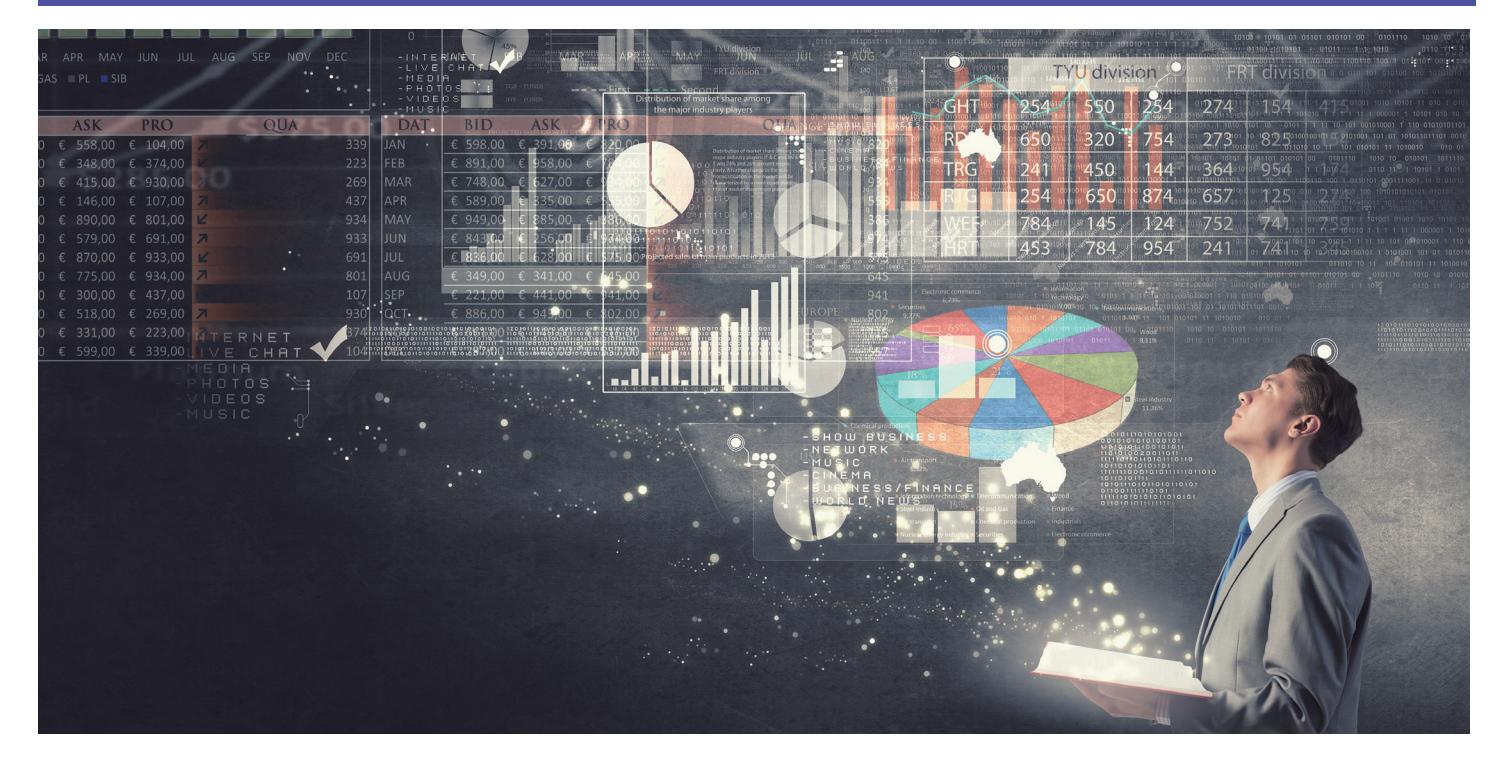

## 什麼是Journal Citation Reports®?

Journal Citation Reports®針對世界具領導 地位的期刊,以系統性和客觀性的方法提 供統計數據,透過對自然科學、社會科學 領域所有專業的期刊,積累和列出引用數 和文章數,對期刊進行評價和比較。藉由 Journal Citation Reports®的內容,讓使用 者有脈絡地瞭解期刊表現,選擇適合的投 稿期刊,也讓館藏管理政策的訂定更為容 易。

為了幫助您比較並找出對您最重要的期 刊,Journal Citation Reports®可顯示:

- 一個領域最常被引用的期刊
- 一個領域最熱門的期刊
- 一個領域影響力最大的期刊
- 一個領域具領導地位的期刊
- 一個領域發表最多文章的期刊

## 兩個版本涵蓋的內容

JCR的引用資料來自12,000多種期刊,包 含230多個學科、全球3,300多家出版商。 每份年度版本包含前一年的出版資料,並 以清晰易懂的方式顯示引用和被引用期刊 之間的關係。

## JCR每年出版兩個專輯:

- JCR Science Edition: 包含科學技術領域8,800多種期刊的資料。
- JCR Social Sciences Edition:包含社會科學領域3,200多種期刊的資料。

## JCR針對每一筆收錄的期刊提供以下數據:

- 總引用次數 (Total Cites) ●
- 期刊影響指數 (Journal Impact Factor, JIF) ●
- 排除期刊自我引用後的JIF (Impact Factor Without Journal Self Cites)
- 五年影響指數 (5-Year Journal Impact Factor)
- 立即指數 (Immediacy Index) ●
- 可被引用的文章總數 (Citable Items)
- 期刊自我引用 (Journal Self Cites) ●
- 被引用半衰期 (Cited Half-life) ●
- 被引用期刊圖表 (Cited Journal Graph) ●
- 引用半衰期 (Citing Half-life) ●
- 引用期刊圖表(Citing Journal Graph) ●
- 原始資料 (Source Data)
- 被引用期刊詳細列表 (Cited Journal Data)
- 引用期刊詳細列表 (Citing Journal Data)
- 影響指數趨勢圖 (Impact Factor Trend Graph)
- 期刊排名(Journal Ranking) ●
- Eigenfactor<sup>™</sup> Score Metrics
- % Articles in Citable Items ●
- Article Influence Score ●
- Normalized Eigenfactor ●
- Journal Relationships ●

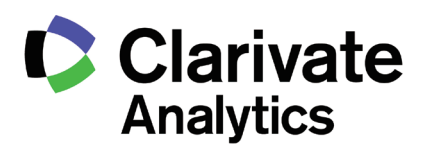

刊。

構。

定選擇。

篩選

 $\pmb{\mathbb{O}}$  JIF百分比區間選擇

(Average JIF Percentile Range) 將IF值排名百分比化後進行區間

#### 期刊選擇概觀 on Reports **Fesential Science Indicators InCites Journal Citation Reports**  $\mathbf 0$ 查詢特定期刊 (Go To Journal Profile) 可透過完整刊名(Full Journal  $Hom$ Title)、刊名縮寫(Abbreviated Journal Title)、刊名關鍵字 (Title Word)或ISSN查詢特定期 **Journals By Rank Categories By Rank** Go to Journal Profile 2) 期刊比較(同一學科領域期刊) 1 (Compare Journals) م **Journal Titles Ranked by Impact Factor** 可輸入欲比較刊名,搭配JCR 2 Compare Journals Year、Metric及Category進行 CA-CANCER J CLINNAT PHOTONICS 檢索比較。 S View Title Changes  $\bullet$ ENERG ENVIRON SCI NAT REV MOLDER MEDO **PROG MATER SCI** 期刊刊名變更瀏覽 3 4 Select Journals  $\overline{\phantom{a}}$ NAT MATER (View Title Changes) **REV MOD PHYS**  $\bullet$ Select Categories k 可瀏覽期刊刊名變更狀況。 6 ANNU REV STREAK ASTR Select JCR Year CHEM SOC REV MAT REV GENET  $2016$  $\overline{\mathbf{v}}$ 4 選擇特定期刊比較 (Select Journals) **Select Edition** NAT BIOTECHNOL **☑** scie **☑** ssci CELL JAMA-J AM MED ASSOC 可輸入欲比較的刊名,搭配 Open Access 進行特定範圍比較。 6 Open Access Id 4 1-25 of 12120 ▶ ▶ **Category Schema Compare Selected Journals** Add Journals to New or Existing List 選擇特定領域期刊比較 5 Web of Science **Full Journal Title** (Select Categories) 可針對欲比較的JCR Categories JIF Quartile  $\blacktriangleleft$ **CA-A CANCER JOURNAL FOR**<br>CLINICIANS  $\overline{\Box}$  $\overline{1}$ 進行選擇。 8 Select Publisher NEW ENGLAND JOURNAL OF  $\blacksquare$  $\overline{2}$  $\bullet$ Select Country/Region 6 選擇JCR資料年份、版本、 Open Access或者領域分類架 10 **NATURE REVIEWS DRUG**<br>DISCOVERY  $\Box$  $\overline{3}$ Impact Factor Range  $|v|$  to  $\check{}$ **CHEMICAL REVIEWS**  $\overline{\mathbb{R}^n}$  $\overline{A}$ Average JIF Percentile<br>Range  $\Box$  $\overline{5}$ **LANCET** 11 期刊IF Quartile 7  $\overline{\phantom{a}}$  to  $\overline{\mathbf{v}}$  $\Box$  $\epsilon$ NATURE REVIEWS<br>MOLECULAR CELL BIOLOGY (JIF Quartile) Clear Submit 可針對期刊Quartile四分位進  $\left\langle \right\rangle$ 行選擇。 期刊出版社選擇 8 (Select Publisher) Help us improve the Journal Citation Reports by providing your feedback! Click Here > Tell us what you think. 可輸入期刊出版社進行選擇。 © 2018 CLARIVATE ANALYTICS **TERMS OF USE PRIVACY POLICY** 期刊國別選擇 9 (Select Country/Territory) 可輸入期刊國別進行選擇。 圖表呈現 JIF區間選擇 10  $\overline{\phantom{a}}$ 2 圖表呈現 しょうしょうしゃ しゅうしゃ しゅうしゅうしょう いちのうしゃ いちょうしゃ (Impact Factor Range) 透過左邊❶至❶設定,對應期刊間引用強度 透過左邊 ❶ 至 ❶ 可針對期刊IF數值進行區間設 及其各自JIF數值。

點選可顯示其隨附刊名年度之JIF數值。

透過該線粗細可略觀期刊間引用強度高低。

## 透過左邊 1至 1 設定,對應出符合設定條件 的期刊清單,尚有功能: Compare Selected Journals 針對期刊清單勾選欲比較期刊進行點選。 Customize Indicators 可自由設定欲瀏覽的指標,需註冊個人帳號。

可直接使用Open Access進行觀察。 ねんじゃく おころ 搭配 全国設定,產生符合條件結果,圖像式呈 現於 $\textcolor{red}{\bullet}$ , 條列式呈現於 $\textcolor{blue}{\bullet}$ 。 **new mexical contracts** the mexical contracts of  $\mathbf{new}$ 

12

C Clarivate

Hide Visualization -

NEW ENGL J MED

NAT REV CAN LANCET OF MURE

Impact

187,040

72.406

57.000

47 928

47831

46.602

**Total Cites** 

24.539

315,143

28,750

159.155

214.732

40,565

NAT REVIDRUG DISCOV

LIVING REV RELATIV

NAT NANOTECHNOL

**CHEM REV** 

NAT REV IMMUNOL

5 Year

Impact<br>Factor

160.239

64.201

49.643

50.950

48.082

43.310

nCites Journal Citation Reports dataset undated Sen 09, 2017

 $\mathcal{F}_1 = \mathbb{R} \mathbb{Z}$ 

Customize Indicators <sup>13</sup>

57.259

16,637

8.474

10.509

16.303

 $6.018$ 

Cite

ï

Immediacy

## 期刊資訊

#### 期刊基本資訊,包含 1

- $\cdot$  ISSN
- 期刊出版社資訊
- 出版地
- 瀏覽期刊Table of Contents
- 可連結至Ulrich's

#### 2 期刊基本資訊,包含

- 刊名縮寫
- 期刊所屬JCR Category
- 出版語系
- 出版週期

#### 被引用總次數(Total Cites) 3

總引用次數標明該期刊被其它 收錄期刊引用總次數。

#### 4 期刊影響指數

(Journal Impact Factor, JIF) 影響指數表示一期刊在一特定 的年度內,其平均一篇文章被 引用的頻率。您可用這一數值 來評估或比較一期刊在同一領 域內的相對重要性,或查看文 章被引用的頻率,以確定哪一 種期刊較值得收藏。

## $\blacksquare$ 扣除期刊自我引用後的JIF (Impact Factor Without Journal Self Cites)

#### 五年影響指數 6

(5-Years Impact Factor)

某些學科需經過較久的時間引 用才會達到高峰。例如,對於 社會科學領域的期刊,該指數 較能看出其期刊影響力。

#### 7 立即指數(Immediacy Index)

立即指數可以幫助您瞭解一期 刊的文章在出版年度內(1年) 立即被引用的快速程度。此數 值對於評價尖端研究領域的期 刊很具參考價值。

### 8 可被引用文章總數 (Citable Items)

#### 被引用半衰期 (Cited Half-life) 9

被引用半衰期能確定被引用文章的 年齡基準,顯示一期刊從當前年度 往前推算,在該年被引用數達到全 部被引用數50%所需的時間。此數 值在進行收藏管理和存檔決策時很 具參考價值。出版商可利用此數值 來調整編輯政策,以便在不同的市 場區段進行競爭。

#### Web of Science | InCites | Journal Citation Reports | Essential Science Indicators | EndNote | Publons C Clarivate **InCites Journal Citation Reports** 大脑 Home Journal Profile  $\overline{\mathbf{a}}$  and  $\overline{\mathbf{a}}$  and  $\overline{\mathbf{a}}$  and  $\overline{\mathbf{a}}$  and  $\overline{\mathbf{a}}$  and  $\overline{\mathbf{a}}$ **Titles** ISO: Nat. Mater. **ISSN: 1476-1122 ICR Abbrev NAT MATER** NATURE PUBLISHING GROU Categories<br>CHEMISTRY, PHYSICAL - SCIE;<br>MATERIALS SCIENCE,<br>MULTIDISCIPLINARY - SCIE;<br>MULTIDISCIPLINARY - SCIE;<br>PHYSICS, APPLIED - SCIE;<br>PHYSICS, CONDENSED MATTER -MATORET OBLISHING GROOT<br>MACMILLAN BUILDING, 4 CRINAN ST, LONDON N1 9XW, ENGLAND **ENGLAND** Go to Journal Table of Contents Go to Ulrich's  $SCIF$ Languages<br>ENGLISH 12 Issues/Year **Key Indicators** 5 3 4 6 7 8 9 10 11 12 13 14

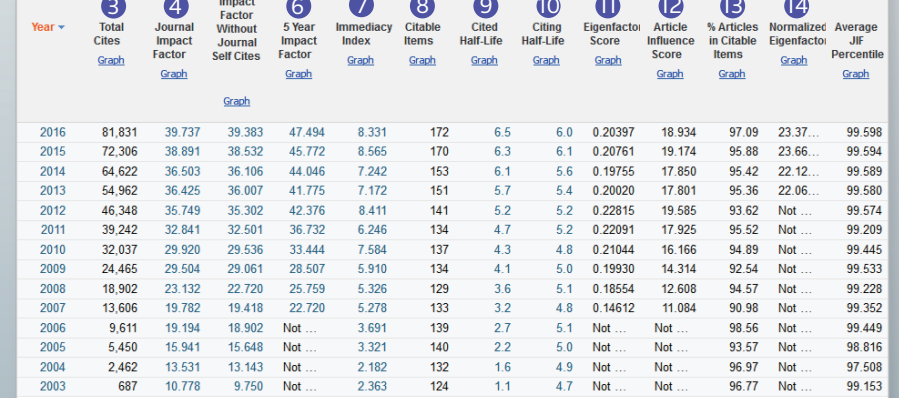

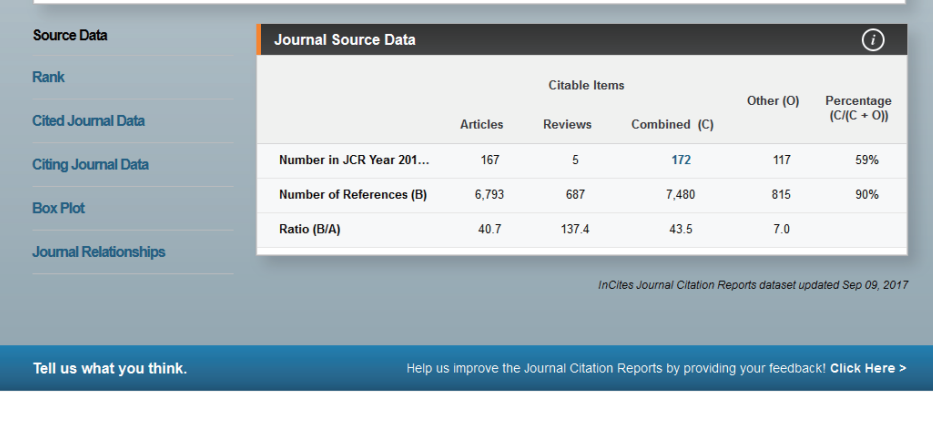

© 2018 CLARIVATE ANALYTICS **TERMS OF USE PRIVACY POLICY** 

#### 引用半衰期 (Citing Half-life) 10

引用半衰期表示一期刊從當前年度往前推 算,該年引用各年度期刊數達到總引用數 50%所需的時間。與被引用半衰期一起使 用,這一數值有助於評價編輯政策。

#### **D** Eigenfactor Score

可瞭解特定期刊在學術引用社群的總影 響力。此一數值忽略期刊自我引用,並 將自然科學、 社會科學期刊一併計算。 可用於考量不同學科領域的引用差異, 讓各學科能在同一引文基準點上進行比 較。出版文章數越多的期刊可能具較高 引用次數,能見度較高,通常有較高的 Eigenfactor。

#### **2** Article Influence Score

利用Eigenfactor進行計算而得出的數值, 提供該期刊平均每篇文章的影響力。假設 在JCR資料庫所有文章的平均值為1,若該 期刊Article Influence Score大於1,表示 該期刊每篇文章影響力居於JCR資料庫所 有文章的平均值以上;反之,小於1則在 平均值以下。

#### **β**被引用的文章數量百分比 (% Articles in Citable Items)

# Normalized Eigenfactor 14

提供更明確的指數計算。如果一期刊的 Normailzed Eigenfactor是2,則該刊為 同領域其它期刊影響力的兩倍。

### 15 Source Data計算被引用數據資料

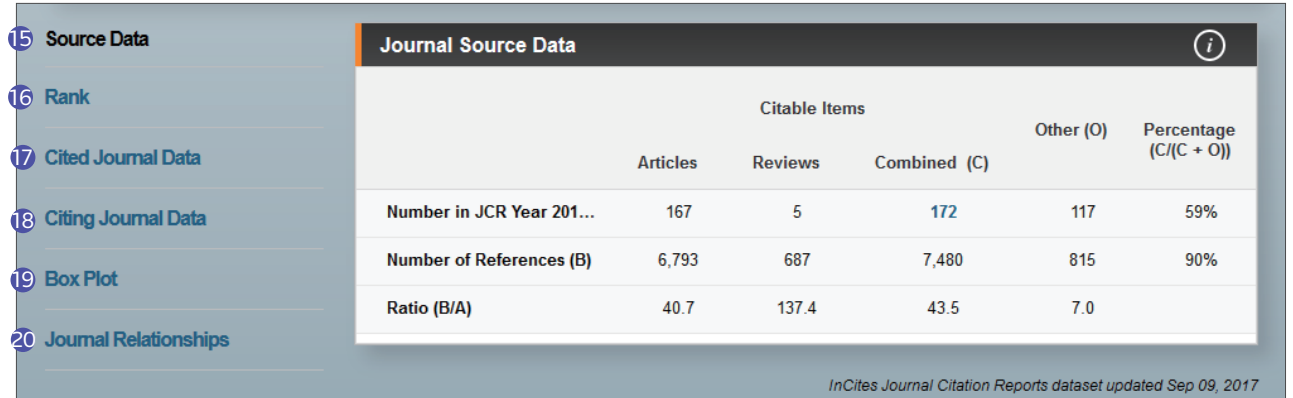

#### **G**Rank **16** Rank **16 August 2018 17 August 2018 17** Cited Journal Data

表列期刊所屬各年度於JCR Category中排名 及Quartile。

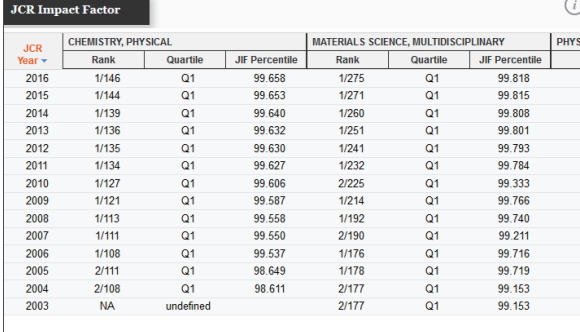

計算被引用近10年數據資料,包含被引用次數及被引用期刊列表。

#### Citing Journal Data 18

計算引用近10年數據資料,包含引用次數及引用期刊列表。

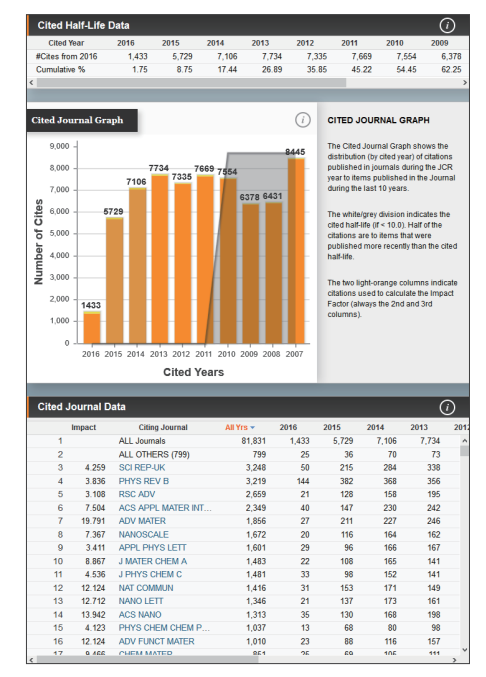

#### **Box Plot**

透過箱線圖來顯現某期刊在各個領域的排名相對位置。

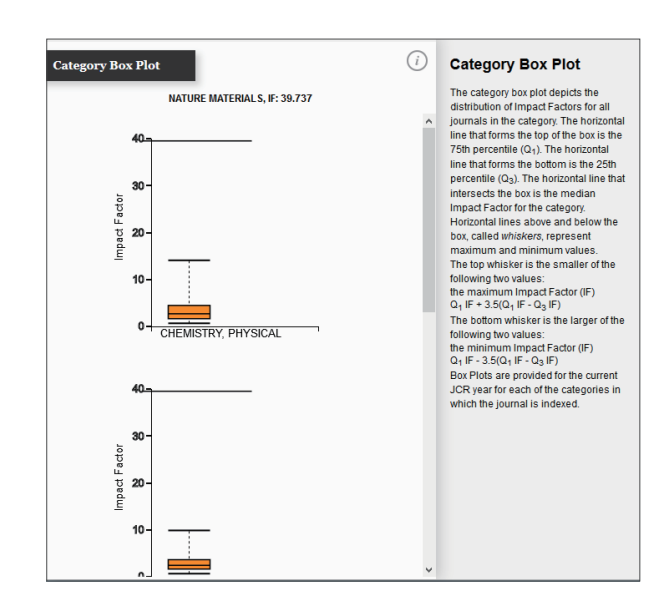

#### **19** Box Plot **1996 Solutions and Solutions of the Contract of A** Journal Relationships

透過圖像式呈現引用及被引用關係 點按色塊呈現JIF;點按色線呈現引用或被引用數據。

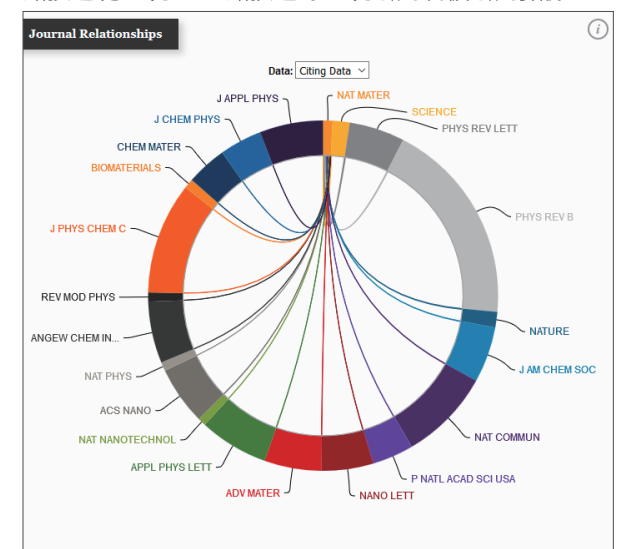

## 期刊比較 (注意:需選擇同一學科領域期刊進行比較)

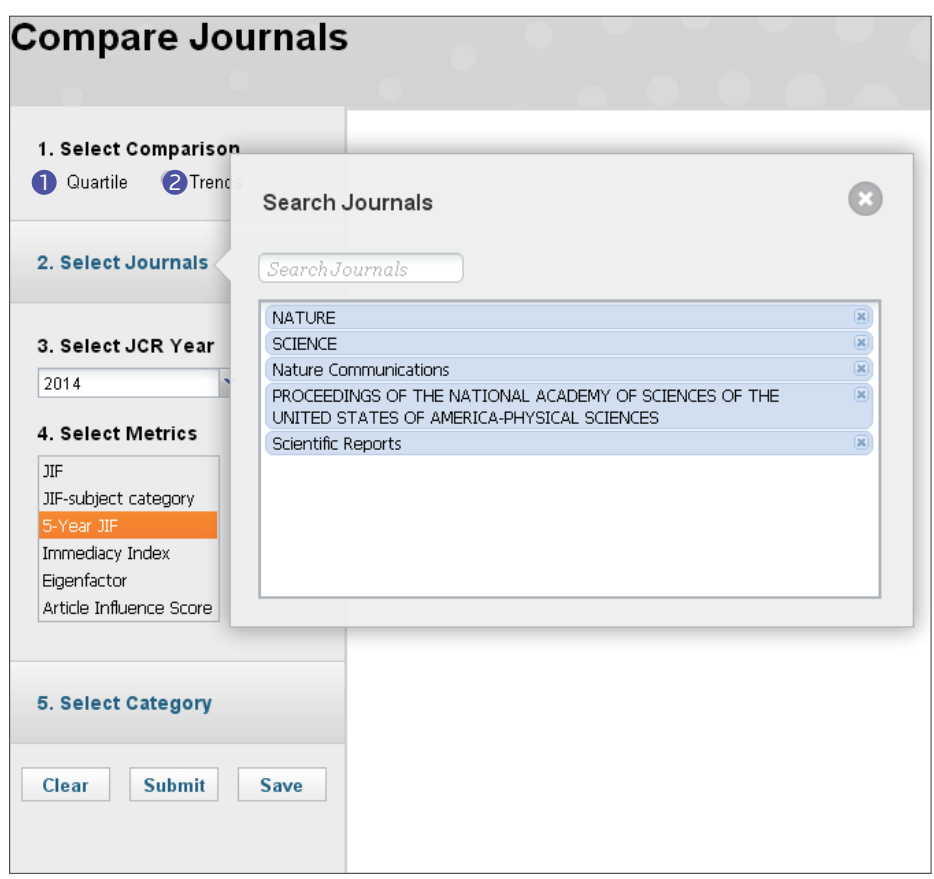

## 1 選擇Quartile進行比較 2

根據所選擇或勾選的期刊進行Quartile比較 Select Metrics可單、複選指標 Select JCR Year僅可單選

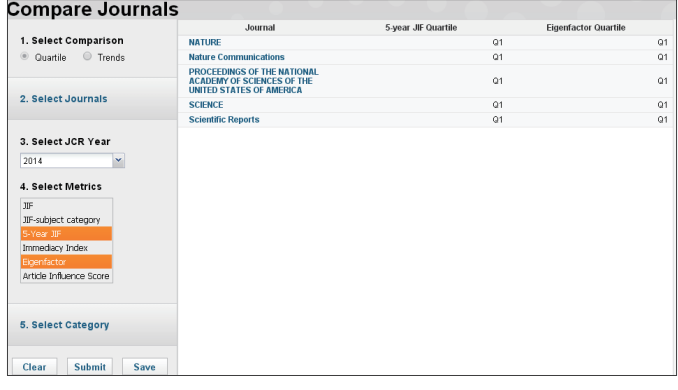

## 選擇Trends進行比較

根據所選擇或勾選的期刊進行趨勢比較 Select Metric僅可單選 Select JCR Years可單、複選年份

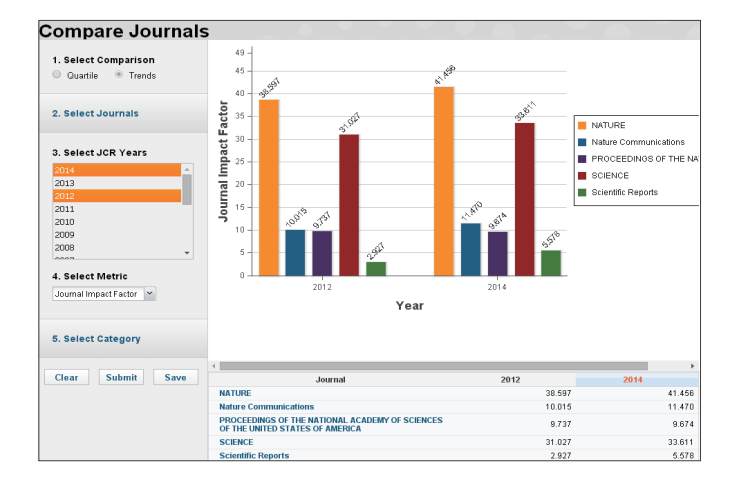

產品使用諮詢:

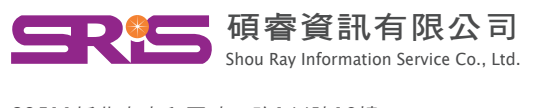

2351 1新北市中和 區建一 路16 6 號 1 0 樓 Tel :02-8226-8587 Fax :02-8226-5022 Web :www.sris.com.tw 客戶服務信箱 :services@customer-support.com.tw

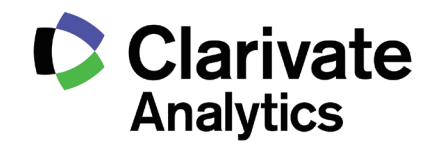